# **M7 SETUP Manual**

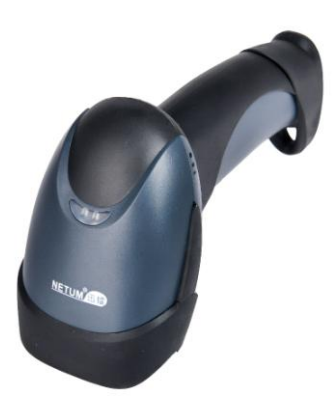

V18.9.7

#### **Connection Mode**

**Working via USB cable** 

**Get Started**: Connect scanner with your device via USB cable. If you use US keyboard, it's a plug and play model. If you use other type of keyboard , please refer to below "keyboard language" to configure the keyboard language before use it.

#### **Working via Bluetooth**

**Get Started:** US Keyboard is configured by default. After you pair the bluetooth with your device, you can start to use it. If you use other type of keyboard ,please configure the keyboard language before you use it.

**Low voltage Alarm**: Scanner will make 2x beeps to remind you that it's under low voltage. Plug the USB cable to charge power for it.

#### **Firmware Version:**

Read below command barcode to check scanner firmware version.

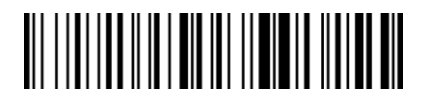

Check Scanner Version

Below programming barcodes are applied for version  $\geq$  NT\_ZNCWBSDk8815

#### **Barcode Programming**

Netum barcode scanners are factory programmed for the most common terminal and communications settings. If you need to change these settings, programming is accomplished by scanning the bar codes in this guide. An asterisk (\*) next to an option indicates the default setting.

## **Bluetooth Connection**

## **1. Pairing with windows XP or Windows 7/8/10**

- 1) Power on the scanner , a few seconds later the blue indicator will keep flashing.
- 2) Enter the 'Control Panel' 'Devices and Printers' 'Add a device' select, 'Bluetooth' to add the device to your computer
- 3) Click 'Next', the scanner will beep to indicate a successful pairing, and the light will turn to solid blue.

#### **2. Android: Connect Android Device in Basic Mode**

- 1) Power on the scanner. Make sure the scanner is discoverable (unpaired). A few seconds later the blue indicator will keep flashing.
- 2) Touch Home | Menu | Settings | Wireless & Networks | Bluetooth settings
- 3) Make sure the device has Bluetooth "On". Scan for devices.
- 4) In the list of found devices, select "Netum Bluetooth". Tap Pair.
- 5) The scanner will connect to the Android device.
- 6) The scanner will beep once after it has connected and is ready to scan barcodes

#### **3. Pairing with your IOS device**

- 1) Power on the scanner. Make sure the scanner is discoverable (unpaired). A few seconds later the blue indicator will keep flashing.
- 2) Click on "Bluetooth" in the left column.
	- Your IOS device will automatically start searching for any Bluetooth Devices in the area.
- 3) Once you have identified the "Netum Bluetooth" on the screen, tap on it and you will automatically be connected. The scanner's LED light will turn to solid blue.

#### **Operation mode**

#### **A) BT HID Mode (Default)\***

No Software installation needed, connects to most devices with bluetooth or USB interface. In this mode, the scanner interacts with the device like a keyboard. Therefore, the scanner will work with Safari, Notes, and any other applications that supports an active cursor.

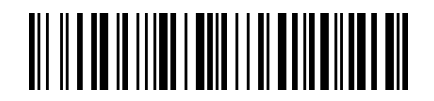

#### **BT HID Mode**

Note: this command barcode is only apply for Bluetooth Wireless Mode

## **Keyboard Language**

In order to let scanner upload the codes in a correct way, you have to configure the keyboard language before you use it.

For example

If you use French Keyboard, just scan barcode of "French Keyboard", after that scanner will upload barcodes according to French keyboard layout. American Keyboard is set by default, if you use a US keyboard you can just skip this part.

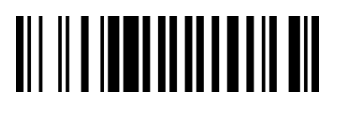

American Keyboard \* Portugal Keyboard \* Portugal Keyboard

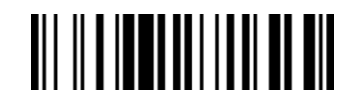

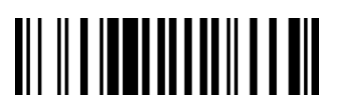

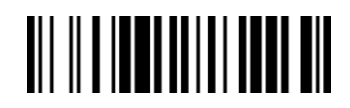

French Keyboard **Spanish Keyboard** Spanish Keyboard Spanish Keyboard Spanish Keyboard

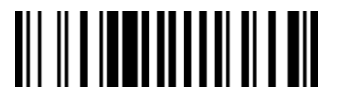

**Germany Keyboard Communisty Communisty Communisty Communisty Communisty Communisty Communisty Communisty Communisty Communisty Communisty Communisty Communisty Communisty Communisty Communisty Communisty Communisty Commun** 

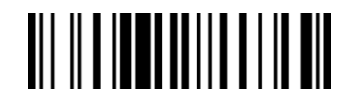

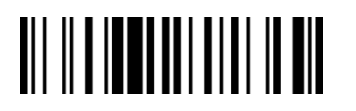

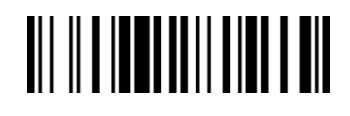

Italy Keyboard **Turkey F** Keyboard Turkey F Keyboard

**B) Application Mode (SPP)**

**For Android or Windows only Software installation is required.**

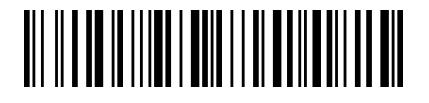

BT SPP Mode

**Note:** this command is only apply for Bluetooth Wireless Mode

#### **Scan Mode**

#### **Trigger Mode (Default)**

Scanning this bar code will enable the scanner to enter manual trigger mode.

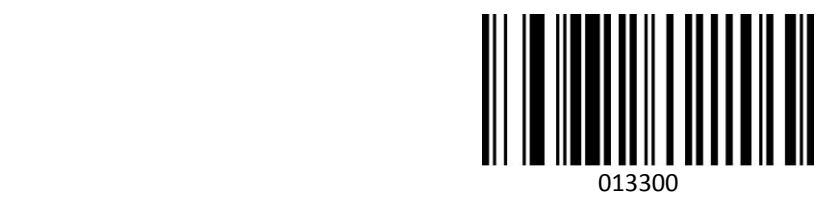

Trigger Mode

#### **Continuous Mode**

This mode enables the engine to scan/capture, decode and transmit over and over again.

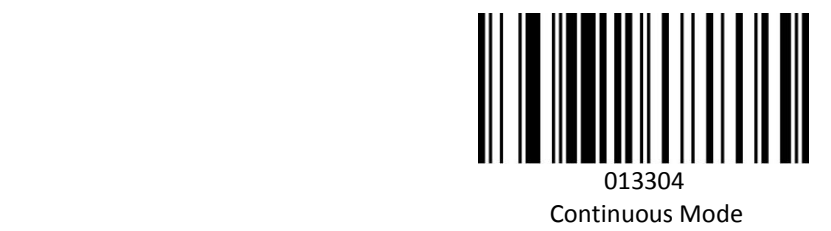

#### **Auto Sense Mode**

Scanning this bar code will enable the scanner to enter auto sense mode.

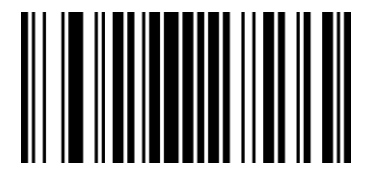

 02311 Auto Sense On

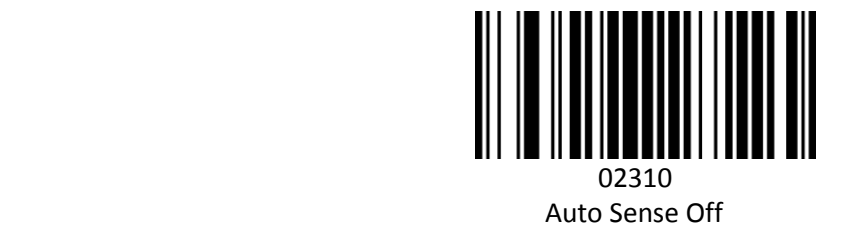

## **Data Uploading Mode**

If you are heading for a working area which lies outside the signal range, you may activate the offline mode of the scanner, following the steps described below. Under this enhanced offline mode, all scanned data will be stored directly into the buffer memory of the device. Furthermore, the data entries will be permanently saved in the buffer memory prior to the manual upload into the working station, so that you may upload them time and again to your liking.

1). By scanning the following barcode, the offline mode will be activated

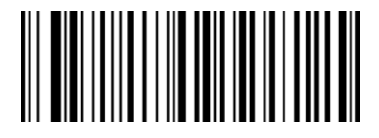

Offline Mode

2). By scanning the following barcode, all data in the buffer memory will be deleted

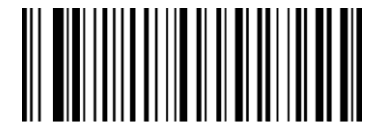

Clear All Memory

3).By scanning the following barcode, all data entries in the buffer memory can be manually uploaded after reconnecting to the working station (only in offline mode).

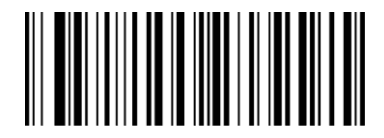

Uploading the Data

4). By scanning the following barcode, the gross quantity of the uploaded data entries will be summarised (only in offline mode).

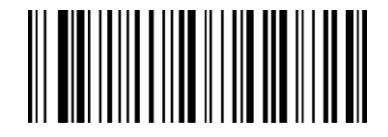

Summarising of uploaded data entry quantity

5). By scanning the following barcode, the device leaves the offline mode, instant uploading mode will be activated. (By default)

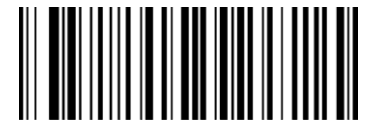

Instant uploading mode

**Notes:** Command barcodes from Working mode section are only applied for Bluetooth wireless mode,

## **Terminator**

The scanner provides a shortcut for setting the terminating character suffix to CR or CRLF and enabling it by scanning the appropriate barcode below.

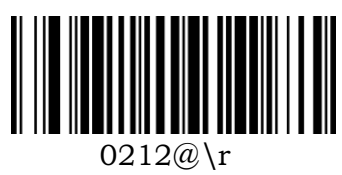

CR\*

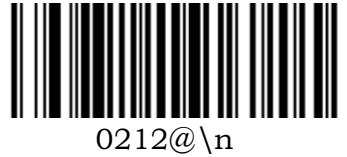

LF\*

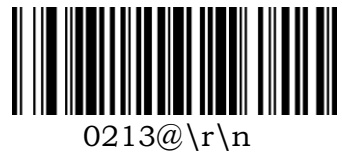

CR+LF

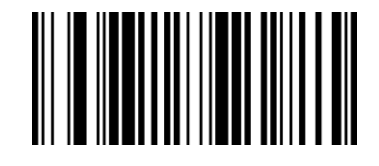

 0210@ **NONE** 

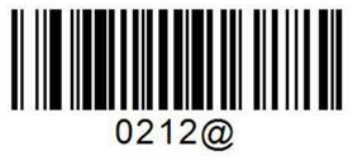

**TAB** 

# **Idle Time**

Scanner will stay awake during the idle time that you configure for it and it will turn to sleep if you haven't used it during the whole idle time.

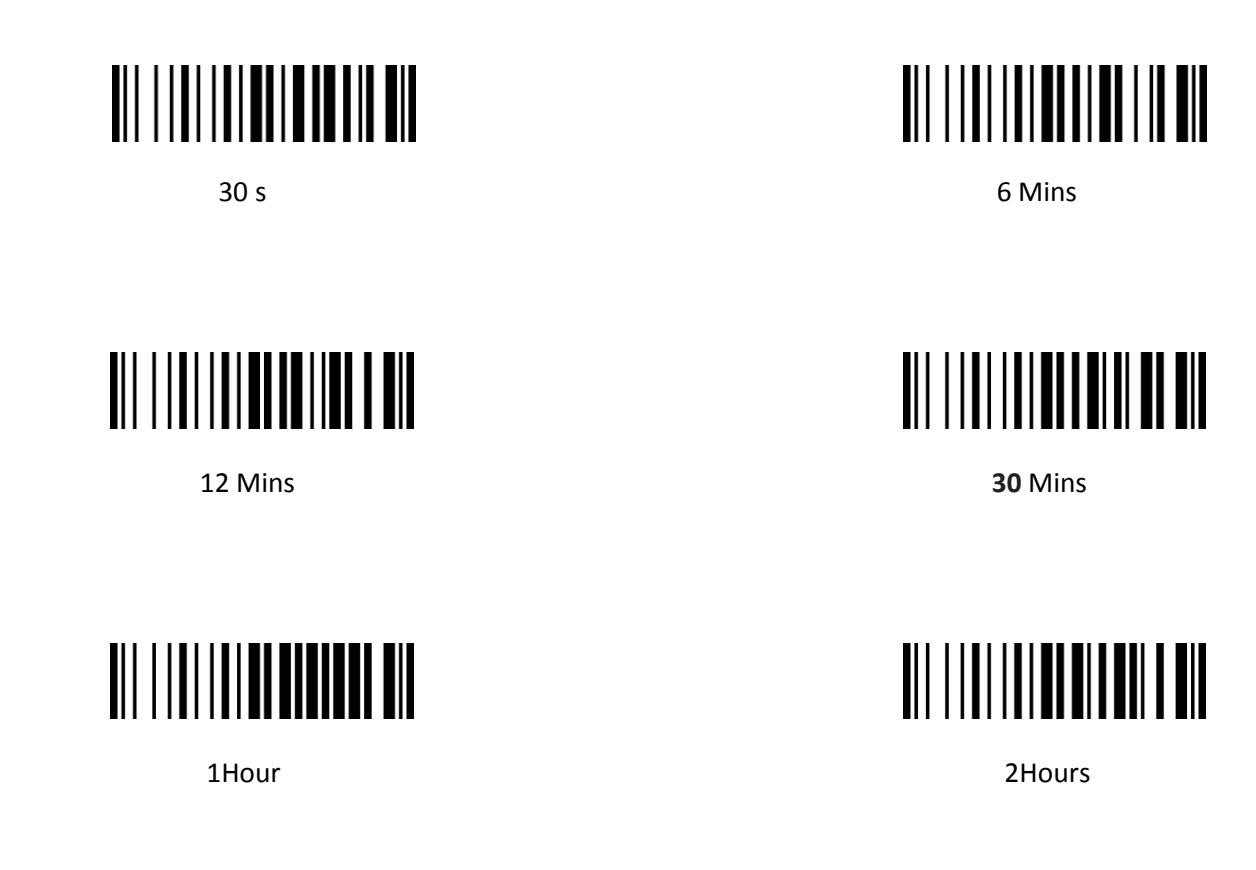

**IOS Keyboard POP UP/HIDE**

During the scanning IOS keyboard can be hided or popped up by scanning below command barcode.

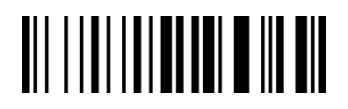

 **IOS Keyboard POP UP/HIDE**

#### **Beeper**

Enable/Disable scanner to beep to indicate successful scan.

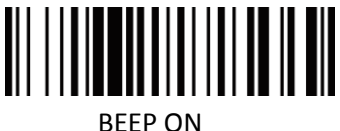

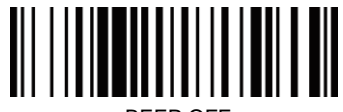

BEEP OFFICERS AND INTERNATIONAL CONTINUES. THE SECOND SECOND SECOND SECOND SECOND SECOND SECOND SECOND SECOND SECOND SECOND SECOND SECOND SECOND SECOND SECOND SECOND SECOND SECOND SECOND SECOND SECOND SECOND SECOND SECOND

#### **Restore factory default**

Scanning the following barcodes one by one to restore the scanner to factory defaults. (Four steps included)

1. Factory Restore

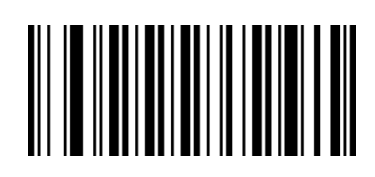

2. Serial Port

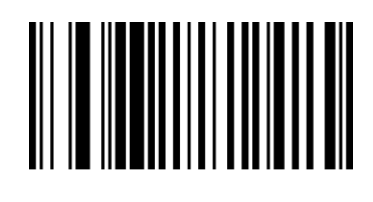

3. Baud Rate 19200

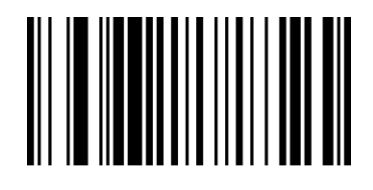

4. Enter+LF

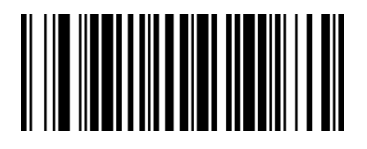

# **Transmit Code ID Character**

A code ID character identifies the code type of a scanned bar code. This can be useful when decoding more than one code type. The code ID character is inserted between the prefix character (if selected) and the decoded symbol. (Refer to Appendix A)

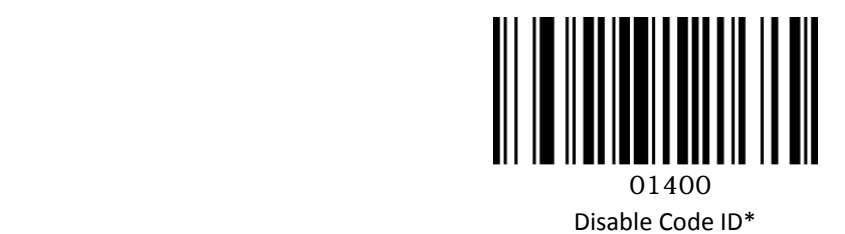

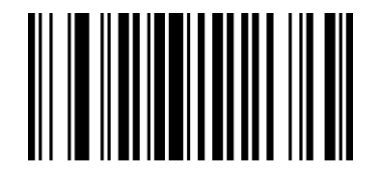

01401

Enabled Code ID Prefix

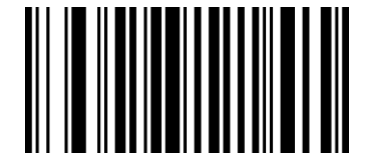

 01402 Enabled Code ID Prefix

**Common barcode Function**

**Enable/Disable EAN-8** To enable or disable EAN-8, scan the appropriate bar code below.

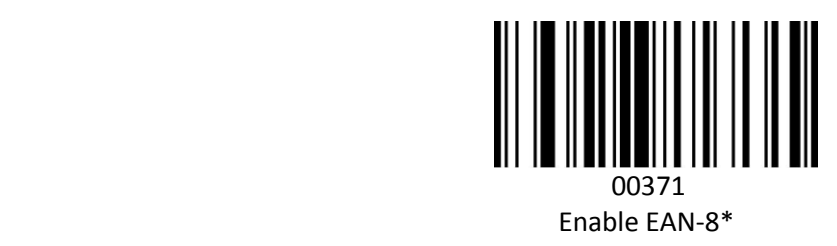

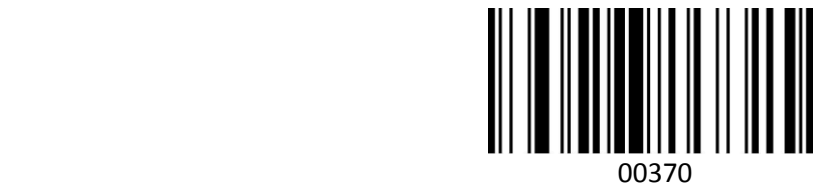

Disable EAN-8

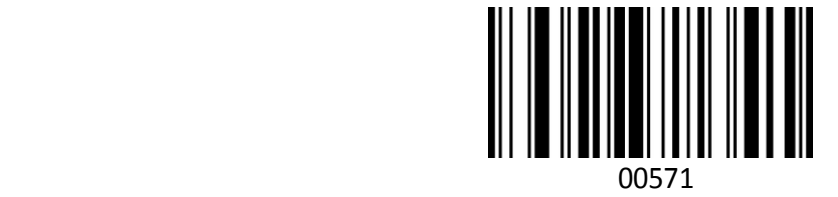

EAN-8 Transit Check Digit\*

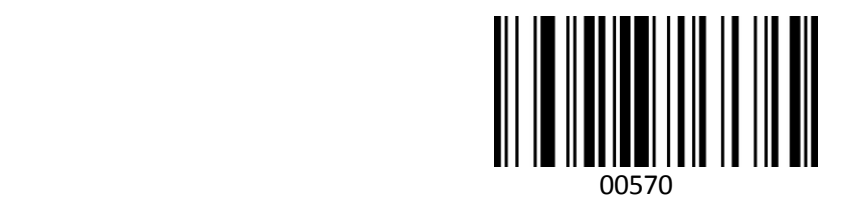

EAN-8 Do Not Transit Check Digit

**Enable/Disable EAN-13** To enable or disable EAN-13, scan the appropriate bar code below.

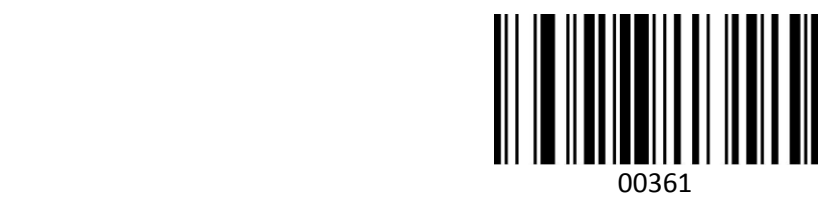

Enable EAN-13\*

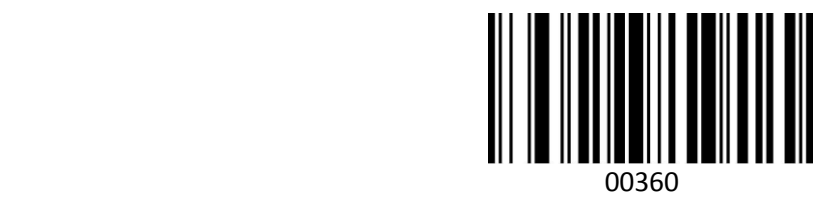

Disable EAN-13

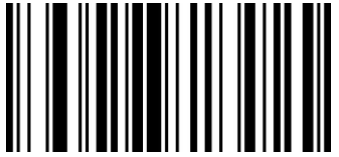

and the contract of the contract of the contract of the contract of the contract of the contract of the contract of the contract of the contract of the contract of the contract of the contract of the contract of the contra

EAN-13 Transit Check Digit \*

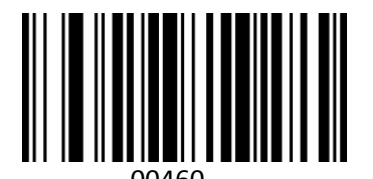

 00460 EAN-13 Do Not Transit Check Digit

#### **Add-OnCode**

And EAN-8/EAN-13 Barcode can be augmented with a two-digit or five-digit add-on code forma new one. In the example below,the part surrounded by blue line is an EAN-8 barcode while the part circled by red line is add-on code. " Disable Add-on Code" is configured by default.

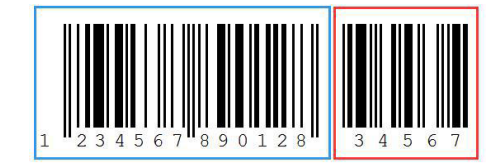

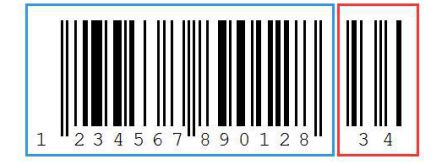

#### **EAN /UPC Add-On 2 or 5**

To enable or disable EAN/UPC add on 2 or 5 digts scan the appropriate barcode below.

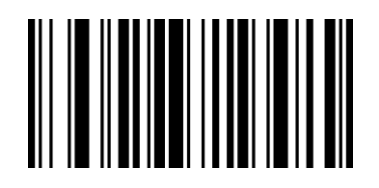

 $\sim$  00551 Enable add-on 2 digits

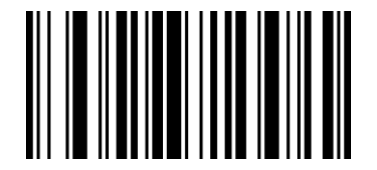

 00552 Enable add-on 5 digits

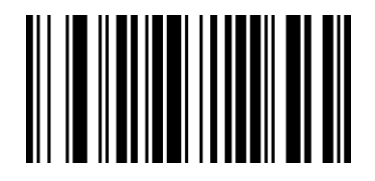

 $\sim$  00553 Enable add -on 2 or 5 digits

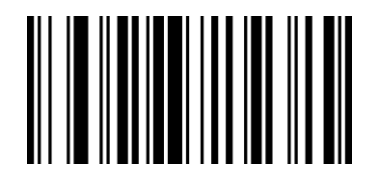

 00550 Disable add-on 2 or 5 digits

**Enable/Disable Convert EAN-13 to ISBN**

To enable or disable convert EAN-13 to ISBN, scan the appropriate barcode below.

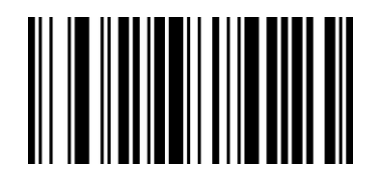

and the control of the control of the control of the control of the control of the control of the control of the control of the control of the control of the control of the control of the control of the control of the cont Enable EAN-13 Transfer to ISBN

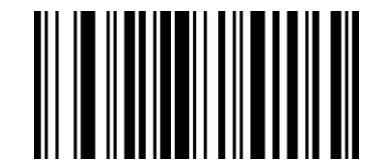

00480 Disable EAN-13 Transfer to ISBN\*

#### **Enable/Disable Convert EAN-13 to ISSN**

To enable or disable convert EAN-13 to ISSN, scan the appropriate barcode below.

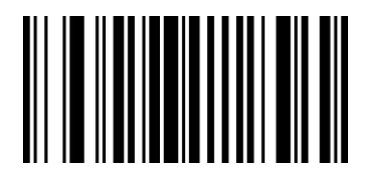

 01501 Enable EAN-13 Transferto ISSN

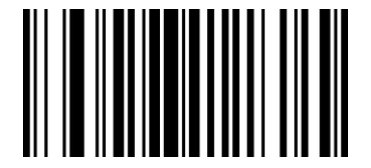

and the control of the control of the control of the control of the control of the control of the control of t Disable EAN-13 Transferto ISSN\*

**Enable/Disable Codabar** To enable or disable codabar, scan the appropriate barcode below.

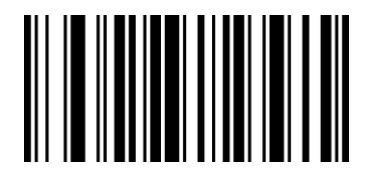

 00851 EnableCodabar\*

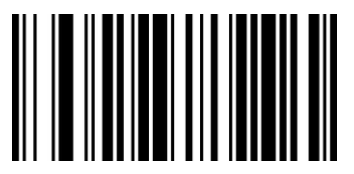

 00850 DisableCodabar

**Enable/Disable Code 11**

To enable or disable Code 11, scan the appropriate bar code below.

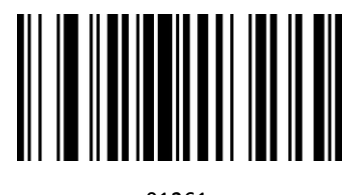

 01261 Enable Code 11\*

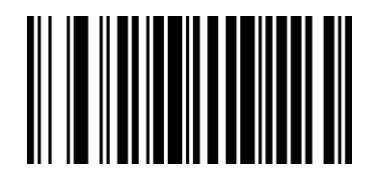

01260 Disable Code 11

**Enable/Disable Code 39**

To enable or disable Code 39, scan the appropriate bar code below.

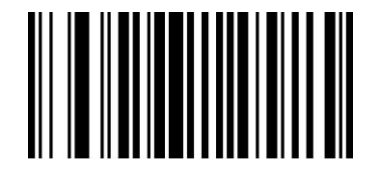

00221

EnableCode 39\*

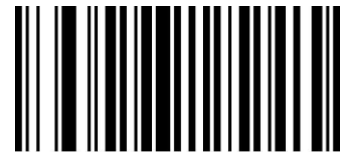

00220

Disable Code 39

## **Enable/Disable Code 39 Full ASCII**

Code 39 Full ASCII is a variant of Code 39 which pairs characters to encode the full ASCII character set.

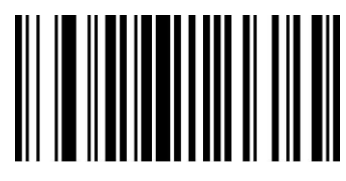

00231

Enable Full ASCII\*

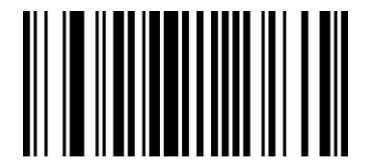

00230 Disable Full ASCII

### **Enable/Disable Code 93**

To enable or disable Code 93, scan the appropriate bar code below.

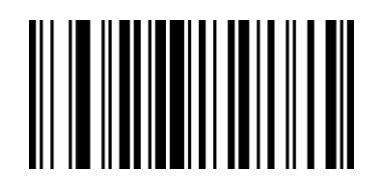

and the contract of the contract of the contract of the contract of the contract of the contract of the contract of the contract of the contract of the contract of the contract of the contract of the contract of the contra Enable Code 93\*

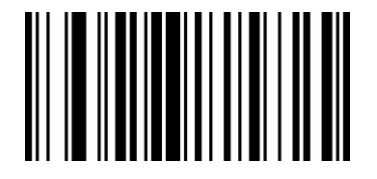

00620 Disable Code 93

**Enable/Disable Code 128** To enable or disable Code 93, scan the appropriate bar code below.

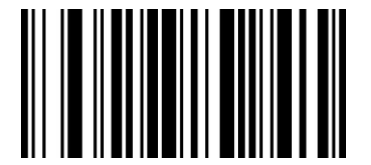

00691

EnableCode 128\*

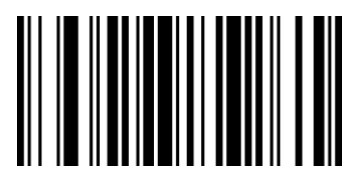

 00690 Disable Code 128

**Enable/Disable Code 32** To enable or disable Code 93, scan the appropriate bar code below.

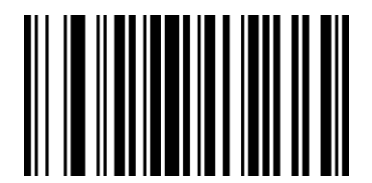

01950 Disable Code 32\*

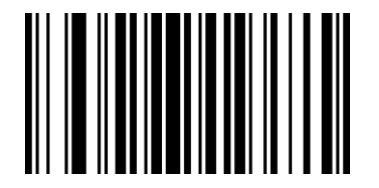

 01951 Enable Code 32

**Enable/Disable GS1 DataBar Limited (RSS Limited)**

To enable or disable GS1 DataBar Limited, scan the appropriate bar code below.

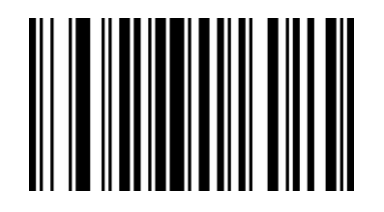

 01771 Enable RSS Limited

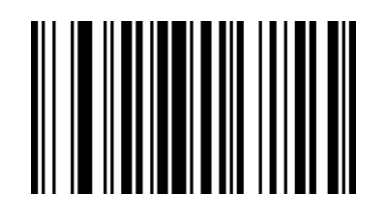

 01770 Disable RSS Limited

**GS1 DataBar Ominidirectional ( RSS Ominidirectional )**

To enable or disable GS1 DataBar Ominidirectional, scan the appropriate bar code below.

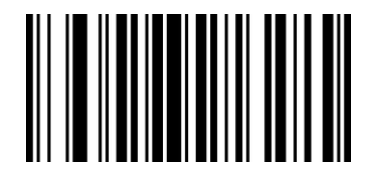

 01761 Enable RSS Ominidirectional

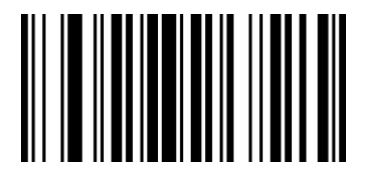

and the control of the control of the control of the control of the control of the control of the control of the control of the control of the control of the control of the control of the control of the control of the cont Disable RSS Ominidirectional

**Enable/Disable UPC-A**

To enable or disable UPC-A, scan the appropriate bar code below.

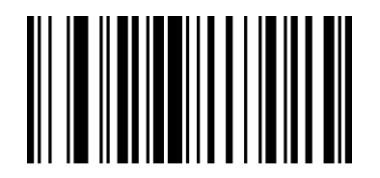

and the contract of the contract of the contract of the contract of the contract of the contract of the contract of the contract of the contract of the contract of the contract of the contract of the contract of the contra Enable UPC-A\*

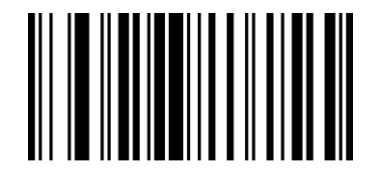

<u>00340</u> Disable UPC-A

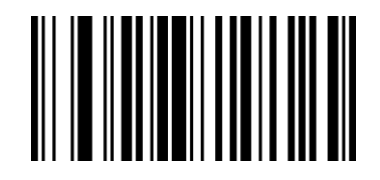

00241 Enable Transit Check Digit \*

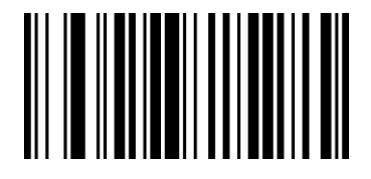

00240 Disable Transit Check Digit

**Enable/Disable Convert UPC-A to EAN-13**

To enable or disable Convert UPC-A to EAN-13, scan the appropriate bar code below.

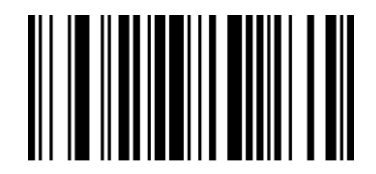

and the control of the control of the control of the control of the control of the control of the control of the control of the control of the control of the control of the control of the control of the control of the cont Enabled UPC-A to EAN-13

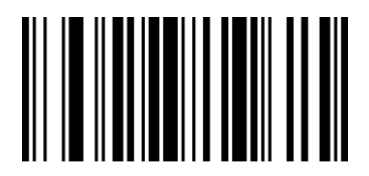

 00390 Disable UPC-A to EAN-13

**Enable/Disable UPC-E**  To enable or disable UPC-E, scan the appropriate bar code below.

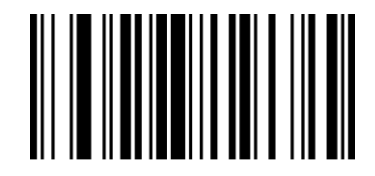

 00351 Enable UPC-E

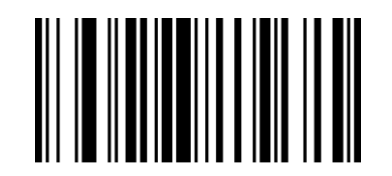

 00350 Disable UPC-E

## **Enable/Disable Convert UPC-E to UPC-A**

To enable or disable Convert UPC-E to UPC-A, scan the appropriate bar code below.

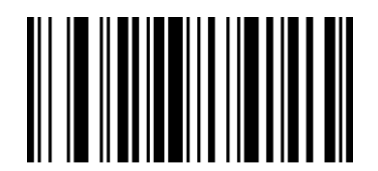

and the contract of the contract of the contract of the contract of the contract of the contract of the contract of the contract of the contract of the contract of the contract of the contract of the contract of the contra Enable Convert UPC-E to UPC-A

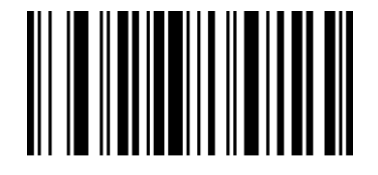

<u>200380 or 200380 or 200380 or 200380 or 200380 or</u> Disable Convert UPC-E to UPC-A

**Enable/Disable Interleaved 2 of 5**

To enable or disable Interleaved 2 of 5, scan the appropriate bar code below.

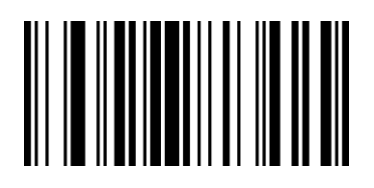

<u>00961</u> Enabled Interleaved 2 of 5

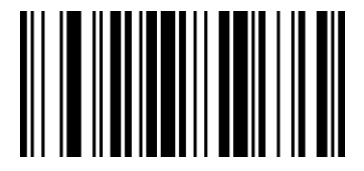

 $\sim$  00960  $\sim$  00960  $\sim$ Disabled Interleaved 2 of 5

**Enable/Disable Industrial 2 of 5**

To enable or disable Industrial 2 of 5, scan the appropriate bar code below.

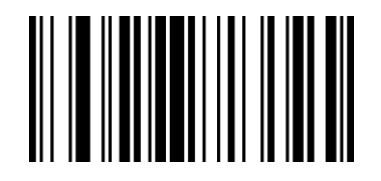

and the contract of the contract of the contract of the contract of the contract of the contract of the contract of the contract of the contract of the contract of the contract of the contract of the contract of the contra Enable Industrial 2 of 5

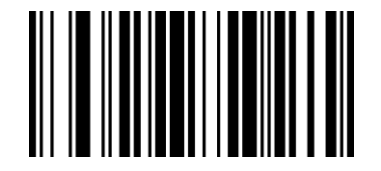

and the control of the control of the control of the control of the control of the control of the control of t Disable Industrial 2 of 5

**Enable/Disable Standard 2 of 5**

To enable or disable Standard 2 of 5, scan the appropriate bar code below.

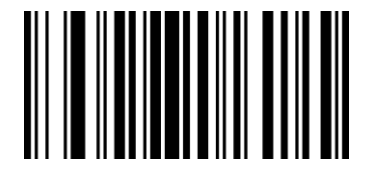

 01871 Enable Standard 2 of 5

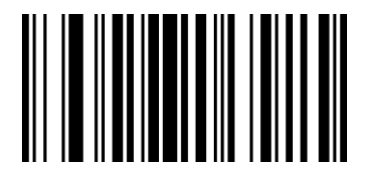

 01870 Disable Standard 2 of 5

**Enable/Disable Matrix 2 of 5**

To enable or disable Matrix 2 of 5, scan the appropriate bar code below.

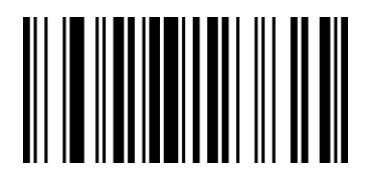

 01461 Enable Matrix 2 of 5

**Enable/Diable MSI**

To enable or disable MSI, scan the appropriate bar code below.

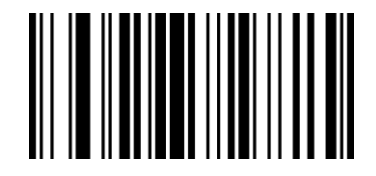

and the contract of the contract of the contract of the contract of the contract of the contract of the contract of the contract of the contract of the contract of the contract of the contract of the contract of the contra Enable MSI

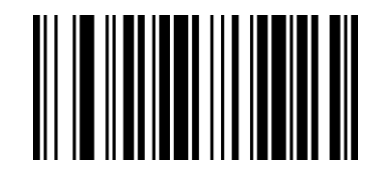

and the contract of the contract of the contract of the contract of the contract of the contract of the contract of the contract of the contract of the contract of the contract of the contract of the contract of the contra Disable MSI

#### **Enable /Disable Plessey**

To enable or disable Plessey, scan the appropriate bar code below.

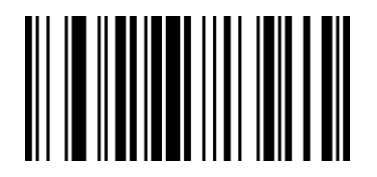

 01161 Enable Plessey

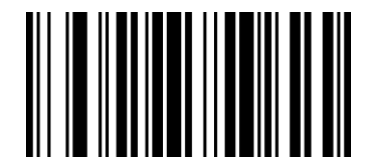

and the contract of the contract of the contract of the contract of the contract of the contract of the contract of the contract of the contract of the contract of the contract of the contract of the contract of the contra Disable Plessey

## **Hide Prefix or suffix digits**

The start/middle/end of barcode chars can be hidden. After scan below hide set barcode, scan a double-digit hexadecimal number that you want to hide char length(00~FF e.g. hide length 4, scan 0, 4).

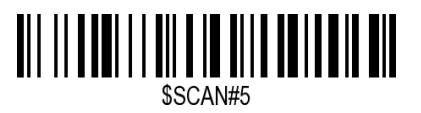

Hide Barcode Start Chars

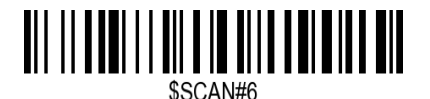

Hide Barcode Middle Char Start

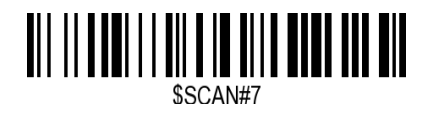

Hide Barcode Middle Chars

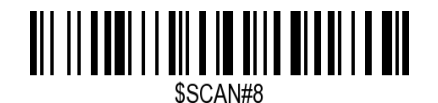

Hide Barcode End Chars

#### **Output Format**

To change the Scan Data Transmission Format, scan one of the eight bar codes corresponding to the desired format.

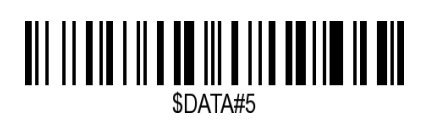

Enable Hide Barcode Start Char

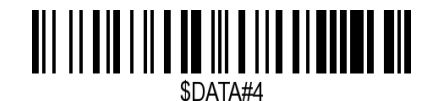

Enable Hide Barcode Middle Char

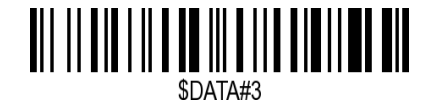

Enable Hide Barcode End Char

# **To Hide chars of barcode Start/Middle/End:**

#### **Procedures**

- 1. Scan the Hide Barcode Start / Middle Start / Middle length / End Chars symbol.
- 2. Determine the hex value for the length you wish to enter(hide 4 chars, scan 0,4; hide 12 chars, scan 0,C).
- 3. Scan the 2 digit hex value from the **Numeric Bar Codes**
- 4. Scan the output format to enable or cancel hide char function.

#### **Custom prefix and suffix**

**Maximum** 20 prefixes and 20 suffixes can be added to scan data for use in data editing. To set these values, scan a double-digit hexadecimal number (i.e. two bar codes) that corresponds to ASCII values. See the *Table 1* and Numeric Bar Codes in appendix.

To Add a Prefix or Suffix:

- 1. Scan command barcode of " Add Prefix" or" Add Suffix ".
- 2. Check the prefix or suffix hex value from the ASCII Chart.
- 3. Scan the 2 digit hex value from the Numeric Bar Codes
- 4. Repeat Steps 2 and 3 for all the prefix or suffix that you want to add.
- 5. Scan the output format to enable or disable prefix/suffix output.

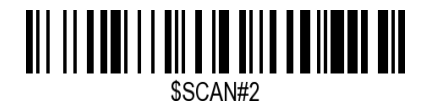

Add Prefix

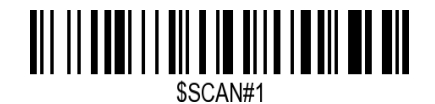

Add Suffix

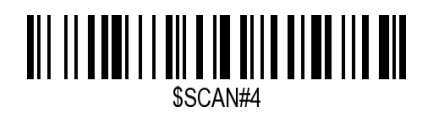

Clear All Prefix

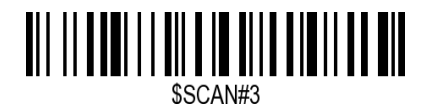

Clear All Suffix

**Numeric Bar Codes**

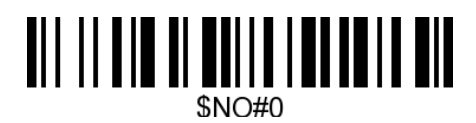

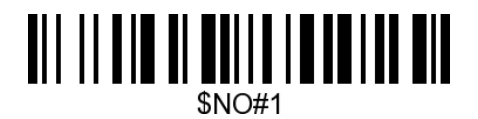

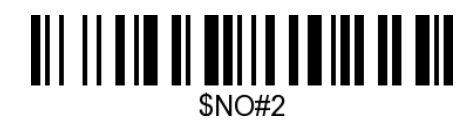

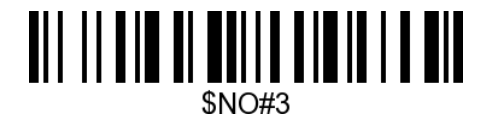

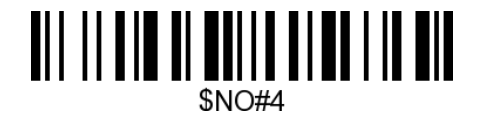

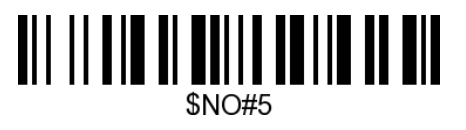

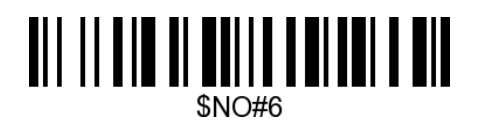

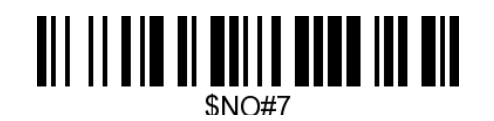

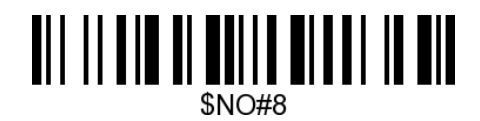

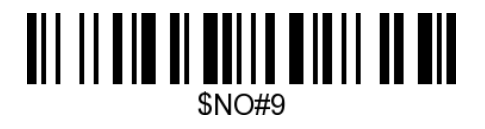

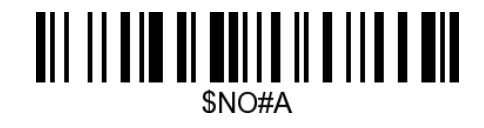

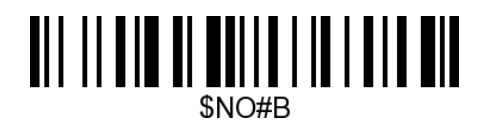

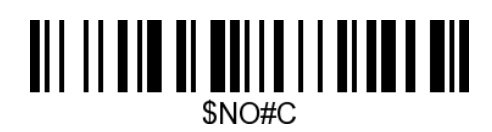

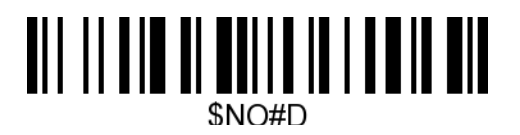

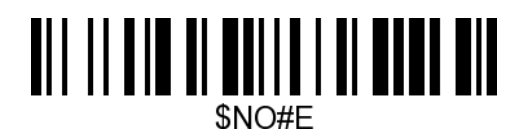

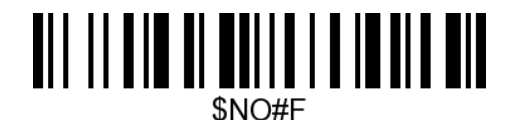

**Output Format**

To change the Scan Data Transmission Format, scan one of the eight bar codes corresponding to the desired format.

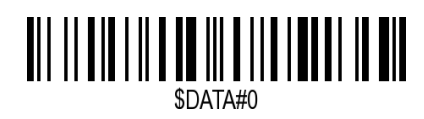

\*Default output format

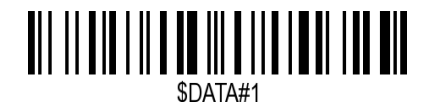

Enable Suffix output

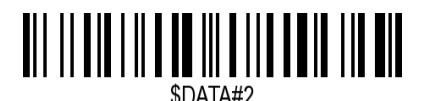

Enable Prefix output

**Example on how to add normal prefix or suffix on barcode "123456789"**

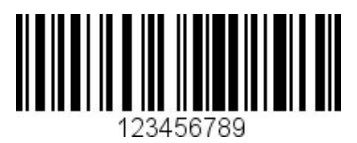

**Add " A" and "B" as prefixes and "!" as suffix**

**1.** Scan command barcode of " Add Prefix"

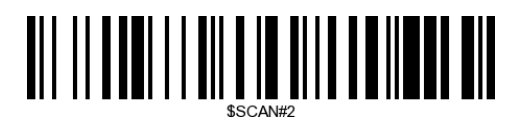

**2.** Check the prefix hex value from the ASCII Chart. **A- "4","1"; B-"4" "2";**

3. Scan the 2 digit hex value from the Numeric Bar Codes

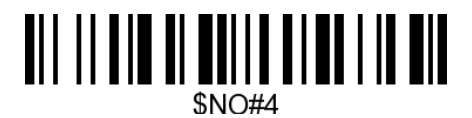

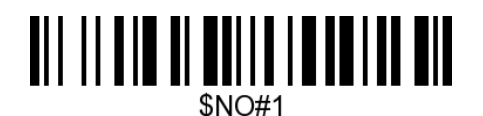

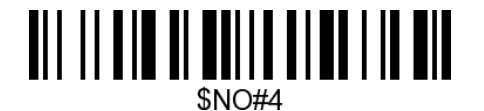

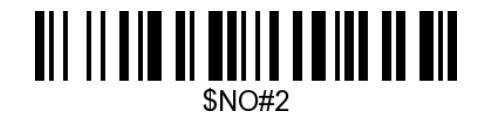

4. Scan the output format to enable prefix output.

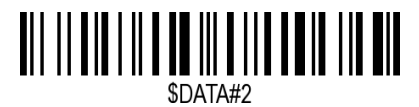

Enable Prefix output

5. Scan command barcode of " Add Suffix" to add "!" as suffix.

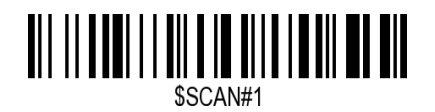

Add Suffix

**6.** Check the suffix hex value from the ASCII Chart. **!- "2" "1"**

7. Scan the 2 digit hex value from the Numeric Bar Codes.

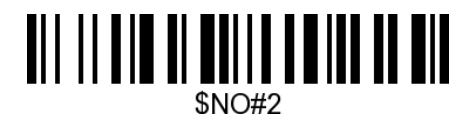

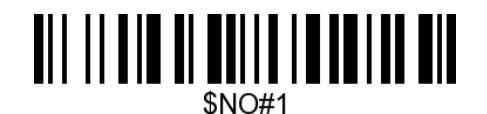

8. Scan the output format to enable suffix output.

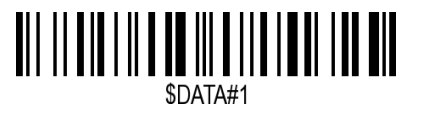

Enable Suffix output

9. Scan the barcode then you will get **AB123456789!**

**Example on how to add Combination Key suffix for barcode "123456789"**

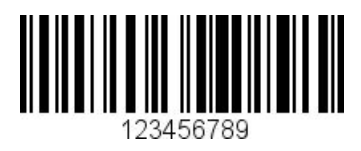

**Add "Ctrl+P" on "123456789" as suffix**

1.Scan command barcode of " Add Suffix" to add "Ctrl+P" as suffix.

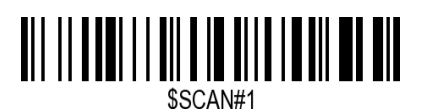

Add Suffix

**2.** Check the suffix hex value from the ASCII Chart. **Ctrl+P - "9" "7" "5" "0"**

**3.** Scan the 4 digits hex value from the Numeric Bar Codes.

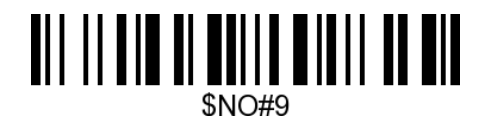

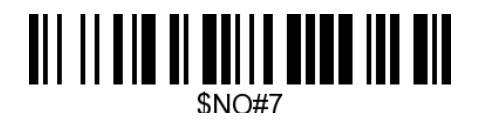

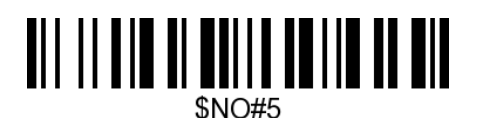

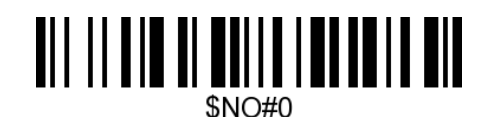

4. Scan the output format to enable suffix output.

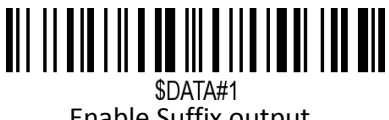

Enable Suffix output

5. Scan " Keyboard Ctrl Combination Key"

6. Scan the barcode **123456789. (test it on Excel)**

# **Table 1. ASCII Character Equivalents**

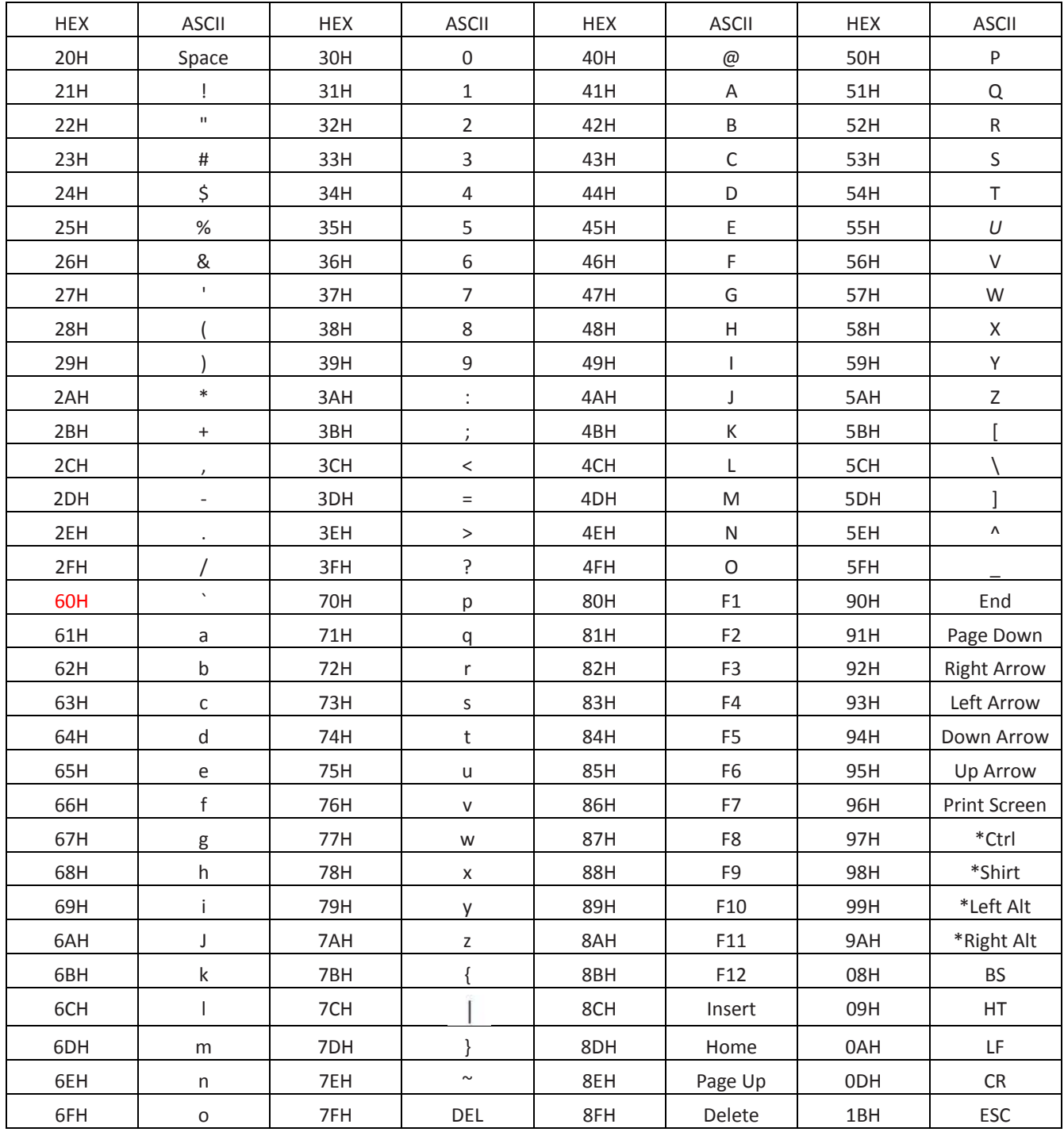

## **Table 2. Code ID**

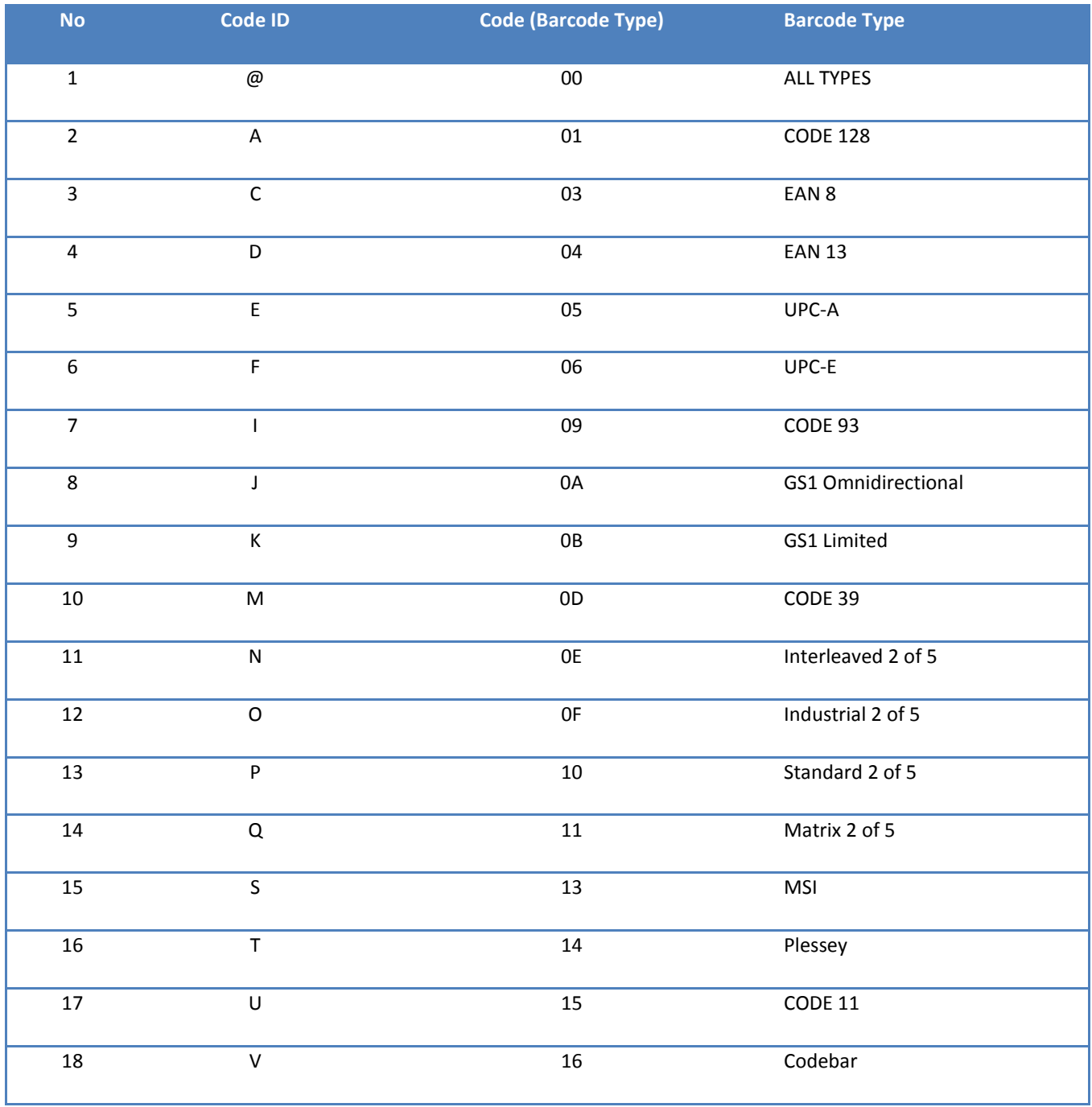

# **Support**

For any inquiries concerning our products, please send an email to [service@gzxlscan.com,](mailto:service@gzxlscan.com) and we will respond to you as soon as possible.

**Contact Information** Tel.:+0086 20-6626-0708 Email[:service@gzxlscan.com](mailto:service@gzxlscan.com) Skype: service@gzxlscan.com Addr.:Unit 137, The Pacific Industry Park, Xintang Town,Zengcheng District, Guangzhou,China/511340

Made in China